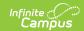

## Indiana Ed-Fi v2.4/3.1 - Staffs Resource Preferences

Last Modified on 08/04/2023 1:44 pm CDT

Classic View: System Administration > Ed-Fi

Search Terms: Ed-Fi

The Ed-Fi Configuration tool is used to establish Ed-Fi data resources.

The following describes how to set the resource preferences for the Staff resource. If the Configure or Edit button do not display, then the resource does not need to be mapped and the toggle button can be used to turn the resource on or off.

If a mapping is changed, a resync must be performed on the resource in order for the new mappings to send correctly.

1. Select the appropriate **Ed-Fi Code** for the Employment Credential Education Level Descriptors.

Any item not mapped will not report to Ed-Fi.

| Employment Credential Education Level |                                                                                                    |
|---------------------------------------|----------------------------------------------------------------------------------------------------|
| Attribute<br>Dictionary               | System Administration > Custom > Attribute Dictionary > EmploymentCredential > Education Level                                                                 |
| UI Location                           | The Highest Level of Education can report from either one of the following locations.  Census > People > Credentials or  Census > People > District Employment |

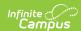

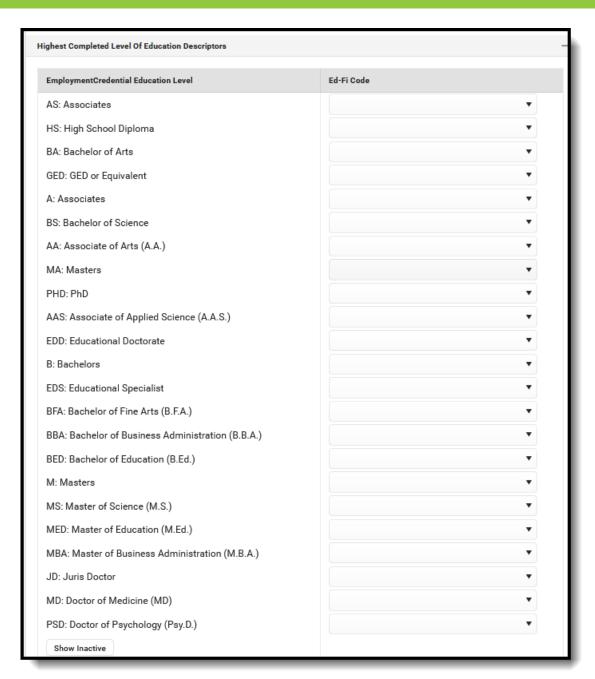

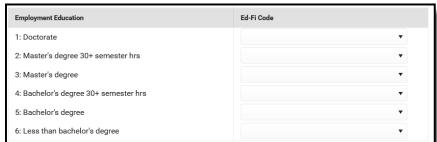

2. Select the appropriate  ${\bf Ed ext{-}Fi}$   ${\bf Code}$  for the Race Descriptors.

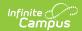

| Race Ethnicity          |                                                                                   |
|-------------------------|-----------------------------------------------------------------------------------|
| Attribute<br>Dictionary | System Administration > Custom > Attribute Dictionary > Identity > Race/Ethnicity |
| UI Location             | Census > People > Identities                                                      |

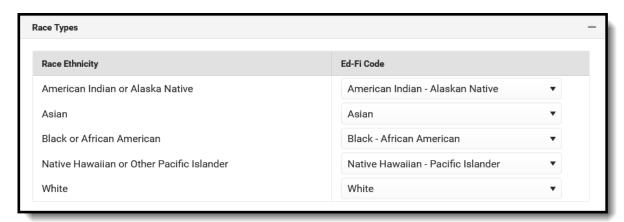

## 3. Click Save.